# Mobile Link™ Wi-Fi<sup>®</sup> Remote Monitoring

# Installation and User Manual

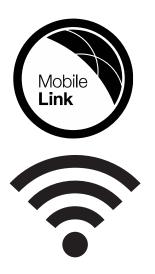

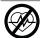

## **AWARNING**

Loss of life. This product is not intended to be used in a critical life support application. Failure to adhere to this warning could result in death or serious injury. (000209b)

Online Technical Support: support.mobilelinkgen.com

MobileLink: mobilelinkgen.com 855-436-8439—United States 844-843-9436—Canada

| Generator<br>Model:                            |  |
|------------------------------------------------|--|
| Generator<br>Serial:                           |  |
| Media<br>Access<br>Control<br>(MAC)<br>Address |  |
| Service Set<br>Identifier<br>(SSID)            |  |

Data labels for the generator and Wi-Fi are located on the engine divider panel. Record the data label information on this page. The SSID and FCC ID numbers are printed on the Wi-Fi label.

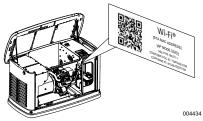

Data Label Location

When contacting an Independent Authorized Service Dealer (IASD) about parts and service, always supply the complete model and serial numbers of the unit.

Operation and Maintenance: maintenance and care of the unit ensures consistent, reliable operation and keeps operating expenses at a minimum. It is the operator's responsibility to perform all safety checks, to make sure that all maintenance for safe operation is performed promptly, and to have the equipment checked periodically by an IASD. Normal maintenance, service, and replacement of parts are the responsibility of the owner/operator and are not considered defects in materials or workmanship within the terms of the warranty. Individual operating habits and usage may contribute to the need for additional maintenance or service.

When the unit requires servicing or repairs, Mobile Link recommends contacting an IASD for assistance. Authorized service technicians are factory-trained and are capable of handling all service needs.

# **<b>△**WARNING

# **CANCER AND REPRODUCTIVE HARM**

www.P65Warnings.ca.gov.

(000393a)

| Generator<br>Model:                            |  |
|------------------------------------------------|--|
| Generator<br>Serial:                           |  |
| Media<br>Access<br>Control<br>(MAC)<br>Address |  |
| Service Set<br>Identifier<br>(SSID)            |  |

Data labels for the generator and Wi-Fi are located on the engine divider panel. Record the data label information on this page. The SSID and FCC ID numbers are printed on the Wi-Fi label.

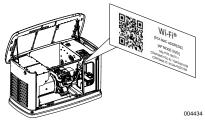

Data Label Location

When contacting an Independent Authorized Service Dealer (IASD) about parts and service, always supply the complete model and serial numbers of the unit.

Operation and Maintenance: maintenance and care of the unit ensures consistent, reliable operation and keeps operating expenses at a minimum. It is the operator's responsibility to perform all safety checks, to make sure that all maintenance for safe operation is performed promptly, and to have the equipment checked periodically by an IASD. Normal maintenance, service, and replacement of parts are the responsibility of the owner/operator and are not considered defects in materials or workmanship within the terms of the warranty. Individual operating habits and usage may contribute to the need for additional maintenance or service.

When the unit requires servicing or repairs, Mobile Link recommends contacting an IASD for assistance. Authorized service technicians are factory-trained and are capable of handling all service needs.

# **<b>△**WARNING

# **CANCER AND REPRODUCTIVE HARM**

www.P65Warnings.ca.gov.

(000393a)

# **Table of Contents**

| Section 1: Safety                                                           |     |
|-----------------------------------------------------------------------------|-----|
| Introduction                                                                | . 4 |
| General Safety                                                              | . 4 |
| General Safety Hazards                                                      | . 4 |
| Electrical Hazards                                                          | . 5 |
| Explosion Hazards                                                           | . 5 |
| Section 2: General Information and Setup                                    |     |
| Introduction                                                                | . 6 |
| Glossary                                                                    |     |
| Description                                                                 |     |
| Wi-Fi Network Usage                                                         |     |
| Wi-Fi Network Infrastructure Limitations                                    |     |
| Wi-Fi Network Signal Strength                                               | . 7 |
| Firmware Updates                                                            | . 7 |
| Wi-Fi Specifications                                                        | . 7 |
| Section 3: Setup and Operation                                              |     |
| Pre-Installation Signal Strength Test                                       | . 8 |
| Connect to Home Network                                                     |     |
| Wi-Fi Setup at Generator Controller                                         |     |
| Connect to Home Network When Internet is Available on the Mobile Device     | 9   |
| Connect to Home Network When Internet is NOT Available on the Mobile Device |     |
| Retry Network Connection                                                    |     |
| Reconnection                                                                |     |
| Wi-Fi Menu Map  Download Mobile Link and Complete Registration              |     |
| Disable Wi-Fi                                                               |     |
| Reset Wi-Fi to Factory Default Settings                                     |     |
| Section 4: Troubleshooting                                                  |     |
| General Troubleshooting                                                     | 19  |
| IASD Troubleshooting                                                        |     |

# Section 5: Terms and Acronyms

# Section 1: Safety

#### Introduction

#### Read This Manual Thoroughly

The information in this manual is accurate based on products produced at the time of publication. The manufacturer reserves the right to make technical updates, corrections, and product revisions at any time without notice.

If any section of this manual is not understood, contact the nearest Independent Authorized Service Dealer (IASD) for starting, operating, and servicing procedures.

SAVE THESE INSTRUCTIONS: The manufacturer requires that this manual and the rules for safe operation be copied and posted near the unit's installation site. Safety should be stressed to all operators and potential operators of this equipment.

**SAFETY:** Throughout this manual, DANGER, WARNING, CAUTION and NOTE blocks are used to alert personnel about particular operations, functions or services that may be hazardous if performed incorrectly or carelessly. Their definitions are as follows:

# **ADANGER**

Indicates a hazardous situation which, if not avoided, will result in death or serious injury.

(000001)

#### **AWARNING**

Indicates a hazardous situation which, if not avoided, could result in death or serious injury.

(000002)

## **ACAUTION**

Indicates a hazardous situation which, if not avoided, could result in minor or moderate injury.

(000003)

**NOTE:** Notes provide additional information important to a procedure or component.

These safety alerts cannot eliminate the hazards that they signal. Strict compliance with these special instructions, plus common sense, are major accident prevention measures.

# **General Safety**

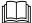

### **AWARNING**

Consult Manual. Read and understand manual completely before using product. Failure to completely understand manual and product could result in death or serious injury (000100a)

The manufacturer cannot anticipate every possible circumstance that might involve a hazard. The safety messages in this manual and on tags and decals affixed to the unit are, therefore, not all-inclusive. lf using procedure. work method operating technique the manufacturer does specifically recommend, verify that it is safe for personnel. Also make sure the procedure, work method or operating technique utilized does not render the generator unsafe.

# **General Safety Hazards**

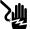

#### **▲**DANGER

Electrocution. High voltage is present at transfer switch and terminals. Contact with live terminals will result in death or serious injury.

(000129)

#### **AWARNING**

Accidental Start-up. Disconnect the negative battery cable, then the positive battery cable when working on unit. Failure to do so could result in death or serious injury. (000130)

#### **AWARNING**

Risk of injury. Do not operate or service this machine if not fully alert. Fatigue can impair the ability to service this equipment and could result in death or serious injury.

(000215)

# **▲WARNING**

Accidental Start-up. Disconnect the negative battery cable, then the positive battery cable when working on unit. Failure to do so could result in death or serious injury.

#### **AWARNING**

Injury and equipment damage. Do not use generator as a step. Doing so could result in falling, damaged parts, unsafe equipment operation, and could result in death or serious injury.

For safety reasons, the manufacturer requires this equipment be installed by an Independent Authorized Service Dealer (IASD) or other competent, qualified electrician or installation technician who is familiar with applicable codes, standards

and regulations. The operator also must comply with all such codes, standards and regulations.

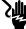

#### **AWARNING**

Electrocution. Potentially lethal voltages are generated by this equipment. Render the equipment safe before attempting repairs or maintenance. Failure to do so could result in death or serious injury.

NOTE: Follow the shutdown procedure described in the generator owner's manual before performing any work on or near the generator.

Remove the control panel fuse and disconnect the black (-) battery cable to prevent When accidental startup. disconnecting battery cables, always remove the black (-) cable first, then remove the red (+) cable. When reconnecting the cables, connect the red (+) cable first, and then black (-) cable.

## **Electrical Hazards**

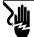

# **ADANGER**

Electrocution. Contact with bare wires, terminals, and connections while generator is running will result in death or serious injury. (000144)

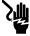

## **ADANGER**

Electrocution. Do not wear jewelry while working on this equipment. Doing so will result in death or serious injury.

(000188)

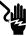

#### **ADANGER**

Electrocution. Water contact with a power source, if not avoided, will result in death or serious injury.

(000104)

#### **ADANGER**

Automatic start-up. Disconnect utility power and render unit inoperable before working on unit. Failure to do so will result in death or serious injury. (000191)

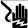

#### **▲DANGER**

Electrocution. In the event of electrical accident, immediately shut power OFF. Use non-conductive implements to free victim from live conductor. Apply first aid and get medical help. Failure to do so will result in death or serious injury. (000145)

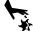

#### WARNING

Moving Parts. Do not wear jewelry when starting or operating this product. Wearing jewelry while starting or operating this product could result in death or serious injury. (000115) The generator may crank and start at any time when utility is lost. When this occurs, load circuits are transferred to the STANDBY (generator) power source. Before working on this generator (for inspection, service or maintenance), to prevent possible injury, always set the generator to the OFF mode and remove the 7.5A fuse from the generator control panel.

Verify all appropriate covers, guards and barriers are in place, secured and/or locked before operating the generator. If work must be done around an operating unit, stand on an insulated, dry surface to reduce potential shock hazard.

# **Explosion Hazards**

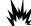

# **ADANGER**

Explosion and fire. Fuel and vapors are extremely flammable and explosive. No leakage of fuel is permitted. Keep fire and spark away. Failure to do so will result in death or serious injury. (000192)

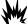

# **ADANGER**

Explosion and Fire. Fuel and vapors are extremely flammable and explosive. Store fuel in a well ventilated area. Keep fire and spark away. Failure to do so will result in death or serious injury. ,. (000143)

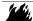

#### **AWARNING**

Explosion and fire risk. Do not smoke near unit. Keep fire and spark away. Failure to do so could result in death, serious injury, or property or (000282) equipment damage.

- Verify no combustible materials are left in the generator compartment or on or near the generator as FIRE or EXPLOSION may result. Keep the area surrounding the generator clean and free from debris.
- Fuels, such as natural gas and liquid propane (LP) gas. are extremely EXPLOSIVE. Install the fuel supply system according to applicable fuel-gas codes. Before placing the home standby electric system into service, fuel system lines must be properly purged and leak tested according to applicable code. Inspect the fuel system periodically for leaks. No leakage can be permitted.

# Section 2: General Information and Setup

## Introduction

This section of the manual describes the features and controls of the Wi-Fi® module and system. Every effort was made to verify the information and instructions in this manual were both accurate and current at the time the manual was written. However, the manufacturer reserves the right to change, alter or otherwise improve this product or manual at any time without prior notice.

**NOTE:** Wi-Fi® is a registered trademark of Wi-Fi Alliance®.

# **Glossary**

The back of this manual contains a glossary of *Terms and Acronyms* associated with Wi-Fi enabled modules and controllers.

# Description

The Wi-Fi module is mounted on the back of the generator and communicates with the generator's controller through a wiring harness. Generator status and operating information is periodically transmitted over the generator owner's private Wi-Fi network. This enables the generator owner to monitor generator status from anywhere he or she has Internet access. Controller updates are automatically downloaded and installed from Mobile Link's file server.

Automatic standby generators require activation in order to operate automatically. This one-time process also serves as the product registration. For activation instructions, refer to the Installation Manual provided with the unit.

The owner may also choose to set up an optional account on www.mobilelinkgen.com. An active Mobile Link™ subscription enables the owner to log onto the website to check on the current status of the generator at any time. This also enables the system to notify the owner of any change in operating status. With a valid subscription, the owner can be contacted by e-mail, push notifications, or text messages if alarms or warnings occur. The delivery method and frequency of some alerts can be adjusted on the website and mobile app.

# Wi-Fi Network Usage

The installed and activated Wi-Fi module maintains a connection to the private Wi-Fi network. Operating data, including certain customer information, will be shared between the generator and Mobile Link. By using Mobile Link, you agree to collection and use of this data subject to Mobile Link's privacy policy located at <a href="https://www.mobilelinkgen.com/PrivacyStatement.aspx">https://www.mobilelinkgen.com/PrivacyStatement.aspx</a>.

While every effort has been made to protect user data, all networks are susceptible to external attacks. Mobile Link cannot guarantee absolute security as a result. Mobile Link is not aware of or responsible for the level of network security provided by the network owner. Also, Mobile Link accepts no liability for external attacks.

IMPORTANT NOTE: As with any Wi-Fi device, it is imperative to take all necessary measures to secure the connection and avoid security breaches and theft of personal data. Such security measures are the customer's responsibility.

Operating data transmitted over the Wi-Fi network may be counted towards monthly Internet service plan limits. The Wi-Fi network owner is responsible for monitoring data usage after the Wi-Fi module is installed and activated.

# Wi-Fi Network Infrastructure Limitations

All communication systems have benefits and limitations based on consistency, cost, number of nodes, and additional factors. Consistent Wi-Fi communication will vary depending on the reliability and response time of your Internet Service Provider (ISP) under normal operating conditions and during a storm or utility outage. In addition, the type of network equipment you own, and the way it is configured, can also affect the generator's ability to communicate via Mobile I ink Wi-Fi

As an alternative, Mobile Link Cellular communication is available as an accessory. Contact your IASD, or visit **www.mobilelinkgen.com** for more information

**NOTE:** Installing Mobile Link Cellular requires disabling Wi-Fi.

# Wi-Fi Network Signal Strength

If the home Wi-Fi signal strength is insufficient for communicating with the generator, a wireless repeater (signal booster) can be installed in the home. Wireless repeaters may be purchased from any local computer or electronics retailer.

# **Firmware Updates**

Occasional updates may be released for the generator controller operating system (firmware). Once installed and activated, the Wi-Fi module enables automatic reception of firmware updates as sent directly from the manufacturer.

# Wi-Fi Specifications

| <u> </u>                                                          |                   |
|-------------------------------------------------------------------|-------------------|
| Specification                                                     | Value             |
| Networking standard                                               | IEEE 802.11.b/g/n |
| Transceiver                                                       | RS485             |
| Module operating power                                            | 5 VDC             |
| Cable                                                             | RS485             |
| Supply voltage                                                    | Nominal: 5 VDC    |
| (V+ to GND)                                                       | Minimum: 4.3 VDC  |
|                                                                   | Maximum: 6.2 VDC  |
| RS-485 charge<br>spike rejection<br>(either A or B); line<br>idle | Minimum 1.5 nC    |
| UL Listing Number                                                 | FTPM/E359637      |
| FCC ID                                                            | YOPGS2101M        |
| (See engine divider panel for label location)                     |                   |
| IC Certification                                                  | 9154A-GS2101M     |
| CE                                                                | R1603222          |
| Telec                                                             | 211-160302        |
|                                                                   |                   |

# Section 3: Setup and Operation

The Wi-Fi module is provided as standard equipment.

Before the generator is delivered to the installation site, perform the **Pre-Installation Signal Strength Test** to determine if the existing Wi-Fi signal is sufficient for use or if it must be boosted.

# **Pre-Installation Signal Strength Test**

**NOTE:** Most network routers automatically broadcast their Wi-Fi network name every few seconds. Network owners may choose to disable broadcasting, making the home network invisible.

 See Figure 3-1. Position a mobile device in the proposed generator installation location.

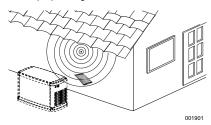

Figure 3-1. Test Wi-Fi Signal Strength

- Set up a mobile device (smartphone, tablet, or laptop) to detect Wi-Fi networks.
- See Figure 3-2. Verify the home Wi-Fi network is being detected by the mobile device. Observe the Wi-Fi signal strength.

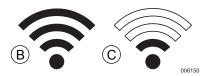

Figure 3-2. Signal Strength Display

- If the Wi-Fi signal is strong (B), the existing network setup is acceptable. The Wi-Fi module will operate from its location on the generator.
- If the Wi-Fi signal is weak (C) or fluctuating, or the network is not available, the homeowner may need to consider upgrading their wireless router. Any signal boosters present in the system (e.g. a repeater) should also be tested and upgraded if necessary.

 If the Wi-Fi signal is weak and the network cannot be upgraded, the homeowner should consider using the cellular based Mobile Link accessory.

#### Connect to Home Network

Successful connection to the home network must occur before the user can access any of the features in the Mobile Link application. and communicate with the Mobile Link servers.

### NOTES:

- The connection process requires the installer (or user) to be comfortable navigating various menus and functions on the generator controller. If necessary, refer to the Owner's Manual for instructions on operating the keypad.
- For reference, a Wi-Fi Menu Map is provided at the end of this section.

#### **Before Starting**

Verify the generator is registered and activated. To activate the generator, visit www.activategen.com and follow the prompts as directed.

# Wi-Fi Setup at Generator Controller

# Connect to Home Network When Internet is Available on the Mobile Device

The Wi-Fi connection process varies depending on when it is performed:

- during initial setup and configuration of a newly-installed generator, or
- on a previously installed and operating generator.

As part of the generator installation process, it is recommended to connect Wi-Fi during the initial generator setup and power-up. The activation code will automatically be communicated to the generator controller through Wi-Fi communication, provided the generator has been registered and activated at <a href="https://www.activategen.com">www.activategen.com</a> prior to making the Wi-Fi connection. It also allows the user to select the operating time zone immediately, keeping exercise time on track and adjusting for Daylight Savings Time as needed.

Begin the connection process by following the applicable steps in the following table.

# **Newly Installed Generator**

 After the controller is powered up, the "Install Wizard" screen will appear, followed by a prompt to select the desired language (Figure 3-3).

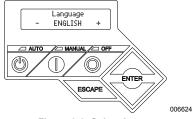

Figure 3-3. Select Language

Select the desired language, press ENTER, and proceed to the "Setup Wi-fi" prompt (Figure 3-4).

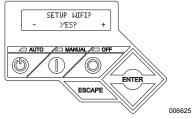

Figure 3-4. Setup Wi-Fi Prompt

Proceed to Continue Connection Process.

# **Previously Installed Generator**

 See Figure 3-5. On the controller, press ESCAPE to access the first level options menu. Select "Setup Wifi?" and press ENTER.

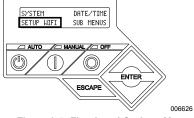

Figure 3-5. First Level Options Menu

See Figure 3-6. Select "Yes?" and press ENTER.

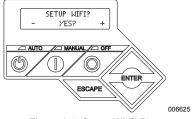

Figure 3-6. Setup Wi-Fi Prompt

 Proceed to Continue Connection Process.

#### **Continue Connection Process**

 See Figure 3-7. The controller display will change to SETUP WIFI NOW! along with a timer. You have 30 minutes to connect the Wi-Fi.

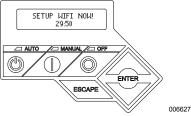

Figure 3-7. Wi-Fi Setup Screen

NOTE: After 30 minutes, the controller will time out. SETUP WIFI? will reappear on the controller display. If YES is selected, the 30 minute countdown timer will restart. If NO is selected, Wi-Fi setup will be bypassed.

 See Figure 3-8. Using a browser on a mobile device with Internet connectivity, go to installml.com. Click "Let's Go" to proceed.

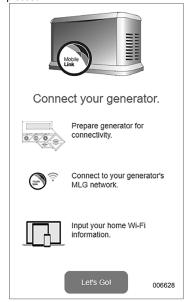

Figure 3-8. Installml Home Page

See Figure 3-9. Click "Continue" when the preparation screen appears.

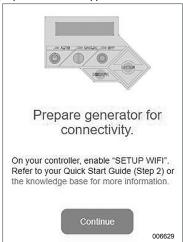

Figure 3-9. Preparation Screen

 See Figure 3-10. Connect to the generator Wi-Fi network (MLGXXXX) using a Wi-Fi enabled mobile device. Then, return to the browser and click "I'm ready."

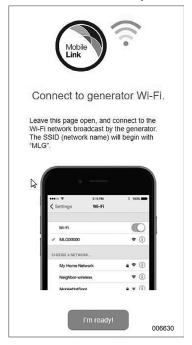

Figure 3-10. Connection Screen

See Figure 3-11. Select your country and time zone.

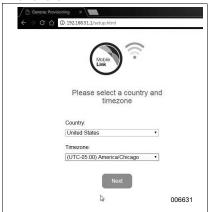

Figure 3-11. Select Country and Time Zone

See Figure 3-12. Select the homeowner's network name from the drop-down list.

**NOTE:** If the homeowner's network is invisible, select "Manual Configuration" from the drop-down list and enter the network credentials.

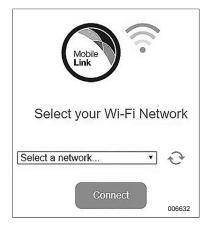

Figure 3-12. Select Homeowner's Network

See Figure 3-13. Enter the homeowner's network password and click CONNECT.

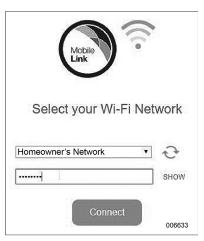

Figure 3-13. Enter Password

8. See *Figure 3-14*. The generator will attempt to connect to the server.

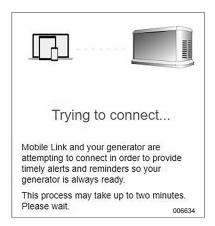

Figure 3-14. Establishing Server Connection

 See Figure 3-15. Once a successful connection is made to the network, the controller display will show the homeowner's network name.

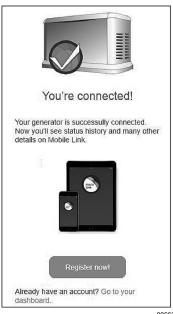

006635

Figure 3-15. Successful Connection

- Return to the generator controller and continue generator setup through the Install Wizard.
- Verify controller firmware is up to date by selecting **Update From: WiFi**. Any updates will be automatically loaded.

This completes the connection process. Proceed to Download Mobile Link and Complete Registration.

# **Unsuccessful Network Connection**

If the connection attempt fails:

- The "You're Connected!" page will not appear.
- See Figure 3-16. The controller displays "Setup Failed...Retry?"

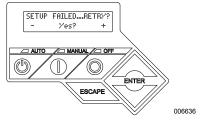

Figure 3-16. Wi-Fi Setup Failure Screen

Proceed to *Retry Network Connection* if either condition exists.

# Connect to Home Network When Internet is NOT Available on the Mobile Device

The Wi-Fi connection process varies depending on when it is performed:

- during initial setup and configuration of a newly-installed generator, or
- on a previously installed and operating generator.

As part of the generator installation process, it is recommended to connect Wi-Fi during the initial generator setup and power-up. The activation code will automatically be communicated to the generator controller through Wi-Fi communication, provided the generator has been registered and activated at <a href="https://www.activegen.com">www.activegen.com</a> prior to making the Wi-Fi connection. It also allows the user to select the operating time zone immediately, keeping exercise time on track and adjusting for Daylight Savings Time as needed.

Begin the connection process by following the applicable steps in the following table.

### **Newly Installed Generator**

 After the controller is powered up, the "Install Wizard" screen will appear, followed by a prompt to select the desired language (Figure 3-17).

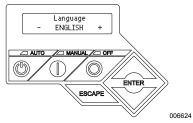

Figure 3-17. Select Language

Select the desired language, press ENTER, and proceed to the "Setup Wi-fi" prompt (Figure 3-18).

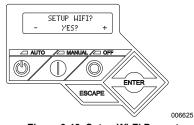

Figure 3-18. Setup Wi-Fi Prompt

 Proceed to Continue Connection Process.

# **Previously Installed Generator**

 See Figure 3-19. On the controller, press ESCAPE to access the first level options menu. Select "Setup Wiff?" and press ENTER.

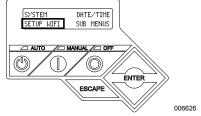

Figure 3-19. First Level Options Menu

See Figure 3-20. Select "Yes?" and press ENTER.

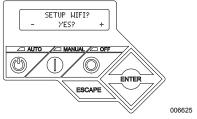

Figure 3-20. Setup Wi-Fi Prompt

Proceed to Continue Connection Process.

#### **Continue Connection Process**

 See Figure 3-21. The controller display will change to SETUP WIFI NOW! along with a timer. You have 30 minutes to connect the Wi-Fi

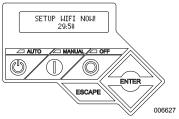

Figure 3-21. Wi-Fi Setup Screen

NOTE: After 30 minutes, the controller will time out. **SETUP WIF!?** will reappear on the controller display. If YES is selected, the 30 minute countdown timer will restart. If NO is selected, Wi-Fi setup will be bypassed.

- Connect to the generator Wi-Fi network (MLGXXXX) using a Wi-Fi enabled mobile device.
- After the connection is established, open a web browser and type 192.168.51.1 in the address bar

**NOTE:** The setup page can also be launched by scanning the Quick Response (QR) Code on the Wi-Fi data label with your mobile device if so equipped.

4. See *Figure 3-22*. Select your country and time zone.

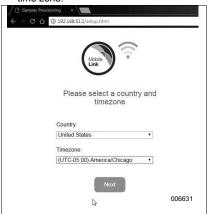

Figure 3-22. Select Country and Time Zone

See Figure 3-23. Select the homeowner's network name from the drop-down list.

**NOTE:** If the homeowner's network is invisible, select "Manual Configuration" from the drop-down list and enter the network credentials.

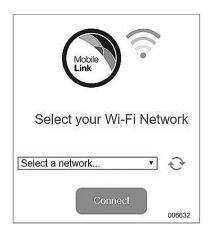

Figure 3-23. Select Homeowner's Network

See Figure 3-24. Enter the homeowner's network password and click CONNECT.

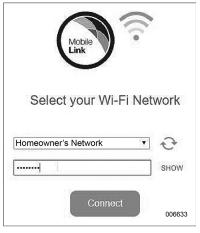

Figure 3-24. Enter Password

7. See **Figure 3-25**. The generator will attempt to connect to the server.

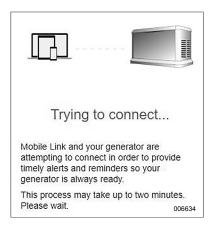

Figure 3-25. Establishing Server Connection

 See Figure 3-26. Once a successful connection is made to the network, the controller display will show the homeowner's network name.

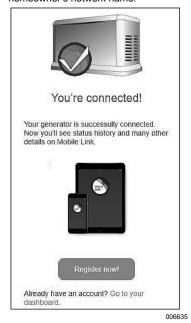

Figure 3-26. Successful Connection

- Return to the generator controller and continue generator setup through the Install Wizard.
- Verify controller firmware is up to date by selecting **Update From: WiFi**. Any updates will be automatically loaded.

This completes the connection process. Proceed to *Download Mobile Link and Complete Registration*.

#### **Unsuccessful Network Connection**

See *Figure 3-27*. If the connection attempt fails, the controller displays "Setup Failed...Retry?"

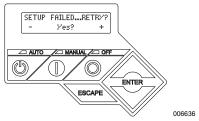

Figure 3-27. Wi-Fi Setup Failure Screen

Proceed to *Retry Network Connection* if either condition exists.

# **Retry Network Connection**

See *Figure 3-28*. Wi-Fi network connection may fail if incorrect information is entered during setup, such as a wrong network SSID or password. If "Setup Failed" displays on the controller, press "Yes" and follow the Wi-Fi setup process from the beginning.

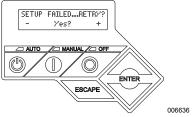

Figure 3-28. Wi-Fi Setup Failure

# Reconnection

Reconnection to Wi-Fi will be required if there are any changes to the homeowner's network; for example, a new router or ISP, a new password, etc. To reconnect to the network:

 See Figure 3-29. From the main controller display, navigate to the Wi-Fi menu and press ENTER.

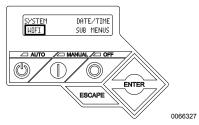

Figure 3-29. Select Wi-Fi Menu

 See Figure 3-30. Use Up/Down and ENTER buttons to scroll to the REDO WIFI SETUP? page. Select YES.

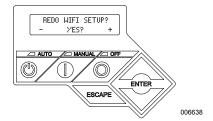

Figure 3-30. Redo Wi-Fi Setup Page

 See Figure 3-31. The controller will display SETUP WIFI NOW! with a timer. You have 30 minutes to connect Wi-Fi. Return to the Wi-Fi Setup process.

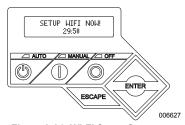

Figure 3-31. Wi-Fi Setup Screen

**NOTE:** Reconnection may take a few minutes. Observe the controller screens closely and follow display instructions when prompted.

# Wi-Fi Menu Map

Wi-Fi configuration and setup screens are accessed through a series of menu options on the generator control panel. To enter the Wi-Fi menu, select "WIFI" at the lower left of the control panel screen and press ENTER.

Figure 3-32 is a sequential map of Wi-Fi menu screens. Descriptions are provided in the accompanying table.

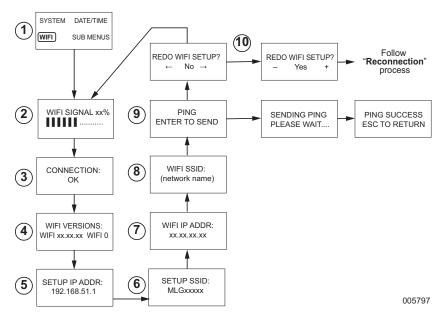

| 1  | Generator<br>Main Menu Page | Allows the operator to navigate to other pages or sub-menus by using the arrow keys and the ENTER button.                                                            |  |
|----|-----------------------------|----------------------------------------------------------------------------------------------------|--|
| 2  | Wi-Fi Signal Strength       | Displays home network connection strength from zero to 100%                                                                                                    |  |
| 3  | Connection Status           | "OK" indicates a successful connection to the home network. Display alternately cycles between "OK" and the home network name.                                       |  |
| 4  | Wi-FI Versions              | Displays Wi-Fi firmware and hardware versions                                                                                                    |  |
| 5  | Setup IP Address            | This displays the IP address used to set up Wi-Fi. Refer to Connect to Home Network When Internet is NOT Available on the Mobile Device if no IP address is present. |  |
| 6  | Setup SSID                  | The network name broadcast by the Wi-Fi module while the unit is in AP mode. The name begins with MLG, indicating "Mobile Link Generator."                           |  |
| 7  | Wi-FI IP ADDR               | Displays the IP address that the generator is using to connect to the homeowner's network                                                                            |  |
| 8  | WI-FI SSID                  | The network name to which the generator is connected                                                                                                    |  |
| 9  | PING                        | Pressing ENTER launches a multi-step check to verify a successful connection to the home network.                                                                    |  |
| 10 | REDO Wi-FI Setup            | Allows the user to restart the Wi-Fi connection process. Refer to <b>Reconnection</b> if selecting "Yes."                                                            |  |

Figure 3-32. Wi-Fi Menu Map

# Download Mobile Link and Complete Registration

To complete Wi-Fi installation:

- Go to www.mobilelinkgen.com.
- Follow the on-screen prompts to create a Mobile Link account.
- Enter generator serial number to associate the unit with the Mobile Link account.
- 4. Choose a service plan level.
- Download the free Mobile Link application (app) from either of the following providers:

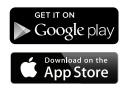

Figure 3-33. Mobile Link App Providers

6. Launch the app, complete the online form, and click "Sign Up."

### Disable Wi-Fi

Use of the generator Wi-Fi module is optional. If the owner does not wish to use Wi-Fi to monitor the generator, the installer may disable the system.

**NOTE:** Disabling Wi-Fi is a step in the Installation Wizard and typically performed during initial start-up of the unit. However, the option remains available after installation within the controller "Edit" menu.

# Reset Wi-Fi to Factory Default Settings

Contact an IASD if the Wi-Fi must be reset for any reason. Factory default settings can only be restored by a dealer.

# Section 4: Troubleshooting

# **General Troubleshooting**

| Problem                               | Cause                            | Correction                                                 |  |
|---------------------------------------|----------------------------------|------------------------------------------------------------|--|
| Wi-Fi module not connecting to        | ISP has changed                  | Follow reconnection process.                               |  |
|                                       | Power outage has occurred        | Wait for utility or backup power source to return.         |  |
| home network                          | Network router has been replaced | Follow reconnection process.                               |  |
| Server Status Messages—see Wi-Fi Menu |                                  |                                                            |  |
| Server Status OK                      |                                  | Connection established                                     |  |
| Time Server Denied                    |                                  | Connection to router established, but cannot detect server |  |
| Router Timeout                        |                                  | Not connected to router                                    |  |
| Wi-Fi Module Missing/Disconnected     |                                  | Wi-Fi module missing or disconnected                       |  |
| Checking Internet                     |                                  | Checking status of Internet connection                     |  |

# IASD Troubleshooting

The Wi-Fi module is equipped with an internal (green) LED accessible only by an Independent Authorized Service Dealer (IASD). The LED is located inside the customer connection panel and provides a visual indicator of Wi-Fi operating status and network trouble.

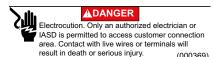

**IMPORTANT NOTE:** The LED is not visible outside the generator enclosure. The side panel and customer connection panel must be removed to view the LED. Only an IASD is permitted access to the customer connection area.

| Problem Cause                                      |                                                      | Correction                                                                                           |  |
|----------------------------------------------------|------------------------------------------------------|----------------------------------------------------------------------------------------------------|--|
|                                                    | RSSI is too low                                      | Check signal strength; boost network signal as needed.                                               |  |
| LED flashing (approximately                        | Wireless password is incorrect                       | Restart connection process after verifying the information.                                          |  |
| 2-3 times per second)                              | SSID incorrectly entered from the advanced sub menu. | Restart connection process after verifying the information.                                          |  |
| LED blinking<br>(approximately<br>once per second) | Successful connection                                | Wi-Fi successfully connected to router                                                               |  |
| LED off                                            | No power to Wi-Fi module                             | Check 5 Amp fuse located on yellow harness wire.                                                     |  |
|                                                    | Loose harness connection at controller               | Verify connector on Wi-Fi module harness is properly seated in socket on controller.                 |  |
|                                                    | No Wi-Fi network connection                          | Check Wi-Fi routerreset if necessary                                                                 |  |
|                                                    | Poor connection                                      | Add a repeater to boost signal. See Wi-Fi Network Signal Strength.                                   |  |
|                                                    | Unit not activated                                   | Activate unit at www.ActivateGen.com                                                                 |  |
| LED steadily on                                    | Wi-Fi module locked up                               | Navigate to [Sub Menus]–[Edit]–[WiFi]–ENABLE WIFI. Select NO, then YES, to restart the Wi-Fi module. |  |

# Section 5: Terms and Acronyms

The following is a limited glossary of terms and acronyms that define the technology used with Mobile Link Wi-Fi enabled modules and controllers. Understanding these terms is important for proper and successful diagnosis of connectivity issues.

| Term / Acronym                                   | Description                                                                                                    |  |
|--------------------------------------------------|----------------------------------------------------------------------------------------------------|--|
| Access Point (AP)                                | A networking hardware device that allows a Wi-Fi device to connect to a wired network. AP mode means the generator Wi-Fi is in broadcasting mode. System is ready to be connected to a home network.                                                                                                    |  |
| Application (App)                                | A computer program that operates on a mobile device such as a tablet or smart phone. Some apps are free, while others must be purchased. Each mobile device manufacturer operates an "app store" where customers can browse, purchase, and download apps.                                                               |  |
| Connecting                                       | Establishing a wireless communication link between two electronic devices.                                                                                                    |  |
| Firmware                                         | Permanent software embedded in a computerized device; typically used as the operating system. Firmware is read-only (non-editable) and can only be installed or updated by someone with specialized knowledge and system access. Firmware can also be automatically updated via Wi-Fi if connected to the home network. |  |
| Hardware                                         | The electronics, wires, and devices that form the physical structure of a computer-based system.                                                                                                    |  |
| Internet Service<br>Provider (ISP)               | A third-party company supplying customers with the hardware, software, and data plans needed to connect computers and / or mobile devices to the Internet.                                                                                                    |  |
| Internet Protocol (IP) Address                   | A unique number assigned to any device accessing the Internet. A typical IP address is in the form of a dotted decimal number like: 01.234.567.90.                                                                                                    |  |
| LAN (Local Area<br>Network)                      | A network of computers and peripheral devices that share a common communication line or file server. LANs can be wired or wireless.                                                                                                    |  |
| MAC (Media<br>Access Control)<br>address         | The unique identifier or hardware address of each device on a computer network. It is also referred to as the physical address and takes the form: xx:xx:xx:xx:xx:xx:xx:xx:xx:xx:xx:xx:xx                                                                                                    |  |
| Mobile Device                                    | A computer, laptop, smart phone, or tablet, frequently used by consumers to access the Internet.                                                                                                    |  |
| Ping                                             | A test signal transmitted to check if a network component, such as a Wi-Fi module, is connected to and communicating with the network.                                                                                                    |  |
| Quick Response<br>(QR) Code                      | A two-dimensional bar code consisting of small black squares arranged in a square grid on a white background. QR codes contain embedded information about a product or links to websites. They are scanned by optical readers, or cameras on mobile devices.                                                            |  |
| Radio frequency<br>(RF)                          | The section of the electromagnetic spectrum between 3000 Hz and 300 GHz—typically used for communication or signaling.                                                                                                    |  |
| RS-485                                           | A standard defining the electrical characteristics of drivers and receivers for use in serial communications systems, including Wi-Fi.                                                                                                    |  |
| Received Signal<br>Strength Indication<br>(RSSI) | A measurement of how well a device can receive a signal from an access point or router.                                                                                                    |  |
| Service Set<br>Identifier (SSID)                 | An alphanumeric character string which uniquely identifies a wireless local area network (WLAN). SSID is also referred to as the "Network Name" and can be broadcast or hidden.                                                                                                    |  |
| Smart Phone                                      | A handheld computer primarily intended for use as a cellular phone, but with other features such as Internet browsers, clock/timer, camera, voice recorder, apps, text messaging capability, and e-mail.                                                                                                    |  |

| Term / Acronym                    | Description                                                                                                    |  |
|-----------------------------------|----------------------------------------------------------------------------------------------------|--|
| Software                          | Computer programs that perform specific tasks on a computer-based system. Software is loaded onto the system and (with certain limitations) can be removed, upgraded, changed, or modified to suit user needs and preferences.                                                                                                    |  |
| Wi-Fi Channel                     | A given radio frequency spectrum is divided into channels; each centered on a target frequency. The minimum or maximum frequency range occupied by a given channel, such as Wi-Fi, depends upon the frequency width (usually 20Mhz or 40Mhz). Channels One (1), Six (6), or Eleven (11) are recommended for Wi-Fi networks to avoid signal interference caused by channel overlap. |  |
| Wireless Fidelity<br>(Wi-Fi®)     | A type of wireless network technology used for connecting to the Internet. Wi-Fi network frequencies are located at 2.4Ghz or 5Ghz. These frequencies prevent transmission interference with cellphones, broadcast radio, TV antennas, or two-way radios.                                                                                                    |  |
| Wired Equivalent<br>Privacy (WEP) | An optional authentication and/or encryption mechanism defined in the IEEE 802.11 standard designed to prevent casual network eavesdropping. WEP is considered a weak and compromised legacy form of wireless security.                                                                                                    |  |

Terms and Acronyms

This page intentionally left blank.

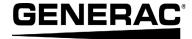